• Select the team that is participating in the tournament

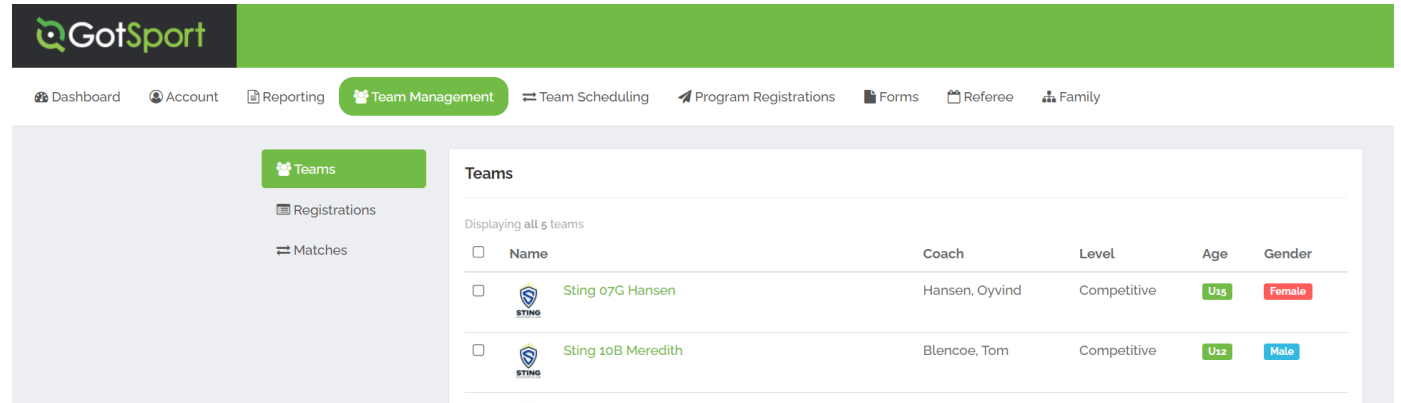

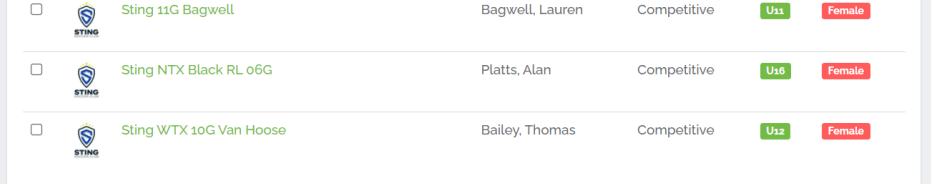

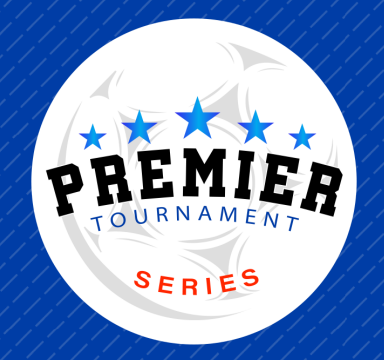

# GotSport Instructions How To Create Tournament Roster

- Visit the GotSport website: https://system.gotsport.com/  $\bullet$
- Login to your account
- Click on Team Management on the top bar  $\bullet$

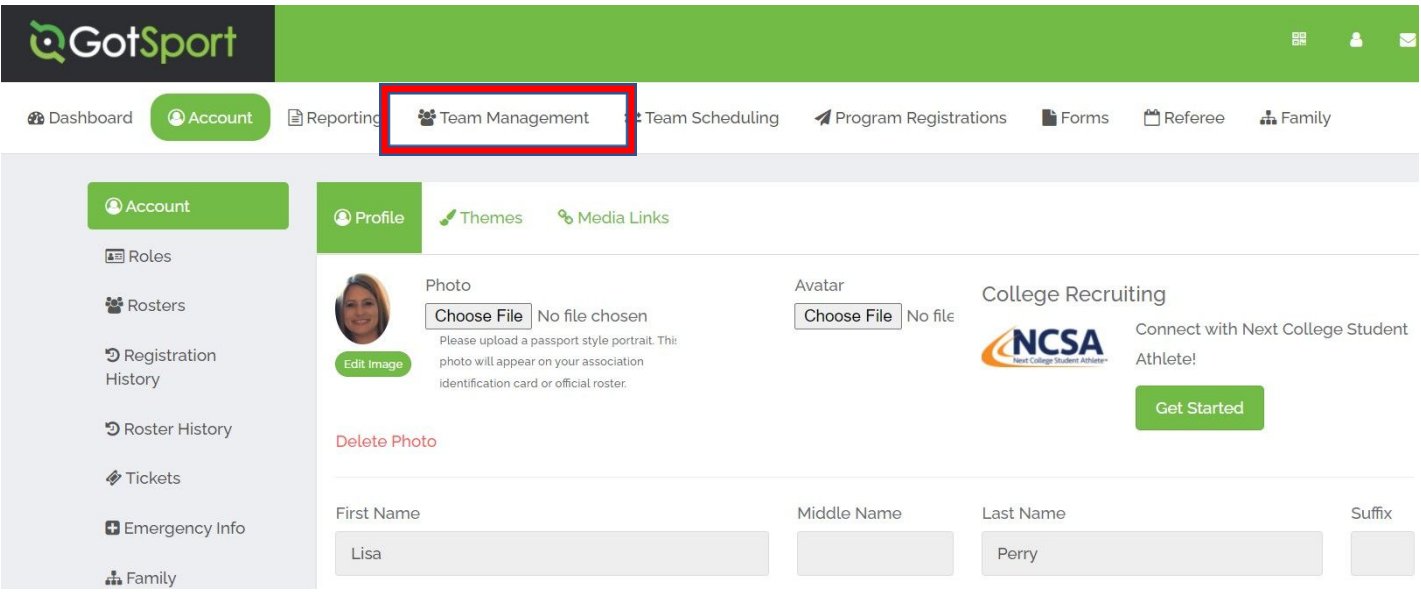

# STEP 2

# STEP 3

# STEP 1

• Click on the Rosters Tab

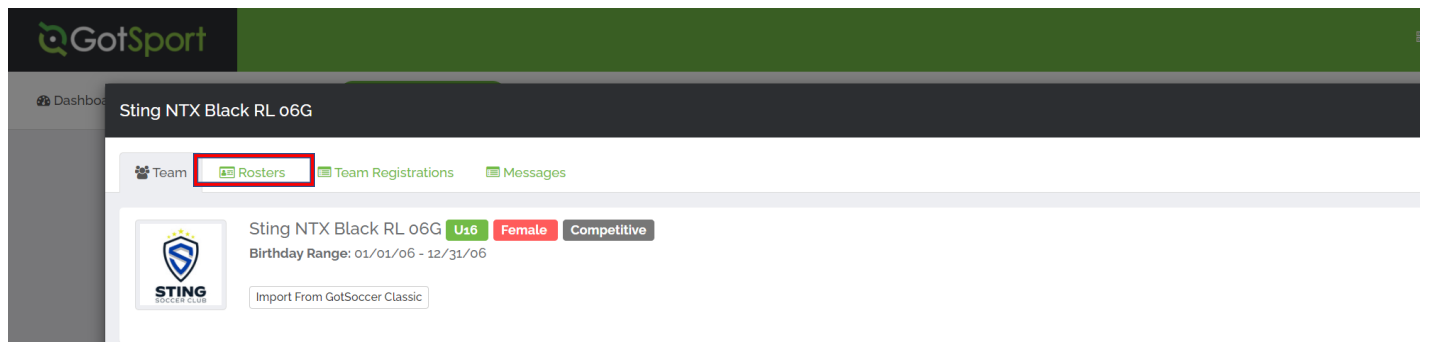

#### STEP 4

- Select the event from the dropdown menu (This will be the name of the your tournament, your event may not be listed on this example)
- Then click Search

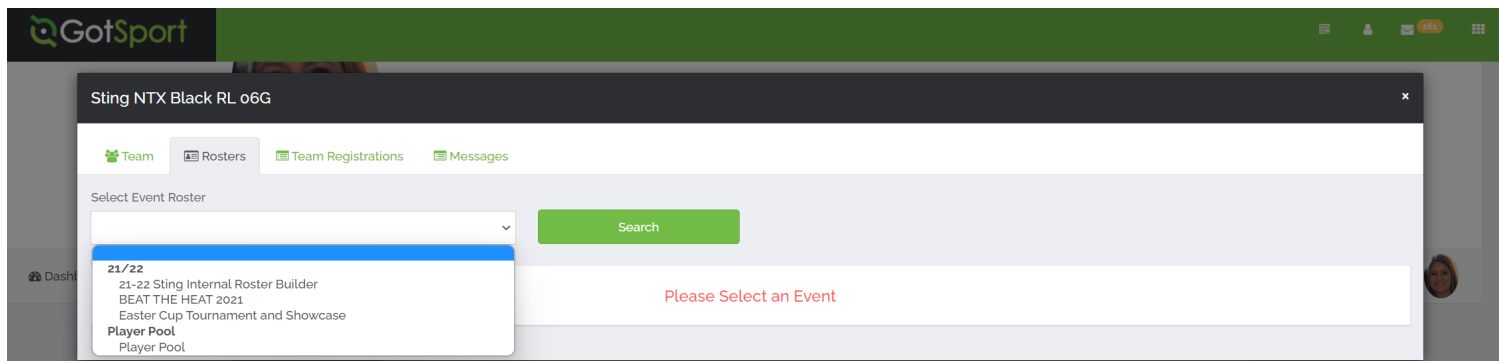

# STEP 5

- From the Event Roster you have 2 choices
	- You can clone the roster from your current team roster OR
	- If this is a new account and you do not have any players in your player pool, you can manually add your players directly onto the event roster

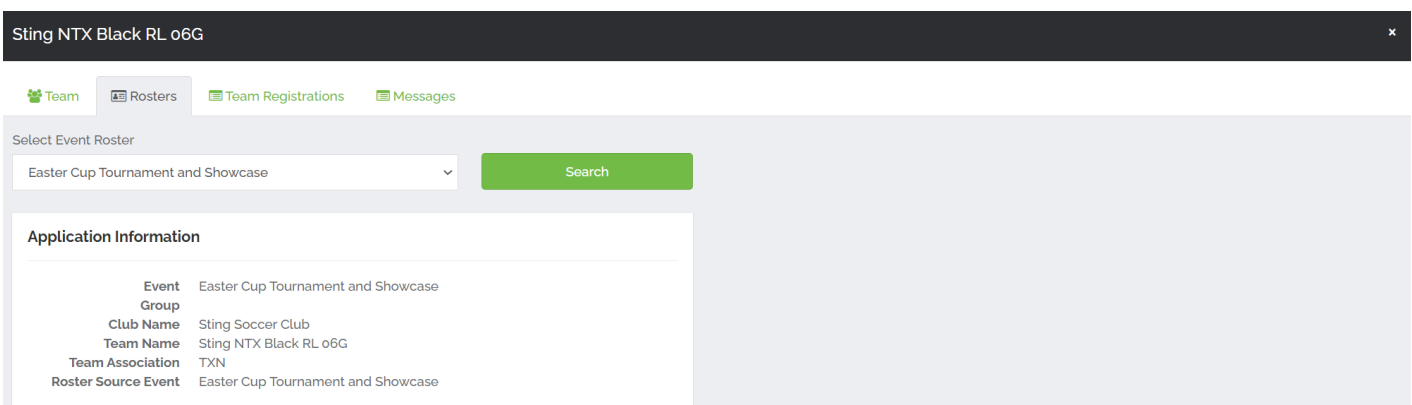

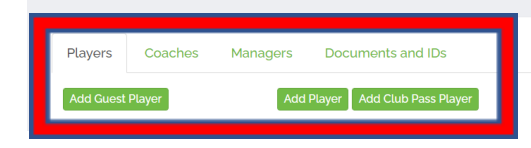

- The tournament will have to approve your staff and players
- Make sure that all players have Jersey #'s
- Make sure that you do not exceed the maximum roster limit for your age group

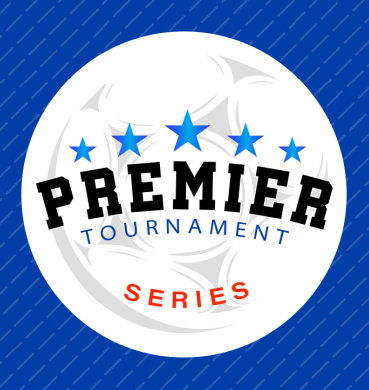